# Handleiding Vacatures plaatsen MaastrichtDoet.nl

### December 2017

Voor het plaatsen van vrijwilligersvacatures op MaastrichtDoet.nl dient u eenmalig een account aan te maken. Vervolgens kunt u onbeperkt inloggen en uw vrijwilligersvacatures plaatsen, bewerken en verwijderen. Enkele opmerkingen vooraf:

- Vrijwilligersvacatures kunnen behalve in het Nederlands, ook in het Engels worden geplaatst. Deze worden dan zichtbaar op de Engelse versie van de website. U dient zelf de vacatureteksten te vertalen.
- U kunt zelf de afloopdatum van een vrijwilligersvacature instellen, met een maximum van zes maanden. Eén week voordat uw vacature verloopt, krijgt u automatisch een e-mail als herinnering, en kunt u de vacature indien gewenst verlengen. Als u dit niet doet, verdwijnt de vacature automatisch van de website.
- We willen u vragen om vacatures die reeds zijn ingevuld, of niet meer actueel zijn, zelf te verwijderen van de website.

## Account aanmaken

Ga naar de volgende link om een account aan te maken: <https://www.maastrichtdoet.nl/ik-zoek-iemand/vacature-plaatsen/>

(Of via het menu van de website: 'Ik zoek iemand' > 'Vrijwilligersvacature plaatsen')

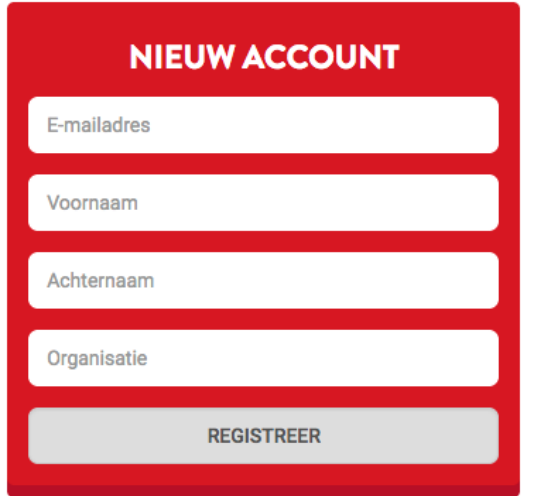

Vul alle velden in bij Nieuw Account, en klik op 'Registreer'.

U ontvangt binnen enkele minuten een e-mail op het opgegeven e-mailadres. In deze e-mail moet u op de bevestigingslink klikken, waarna u de mogelijkheid krijgt om uw eigen wachtwoord te kiezen voor MaastrichtDoet.

NB: geen e-mail ontvangen? Controleer uw spamfolder!

## Inloggen

Om in te loggen en vacatures te kunnen plaatsen, ga naar de volgende link:

<https://www.maastrichtdoet.nl/wp-admin/>

(Of via het menu van de website: 'Ik zoek iemand' > 'Vrijwilligersvacature plaatsen' > 'Inloggen')

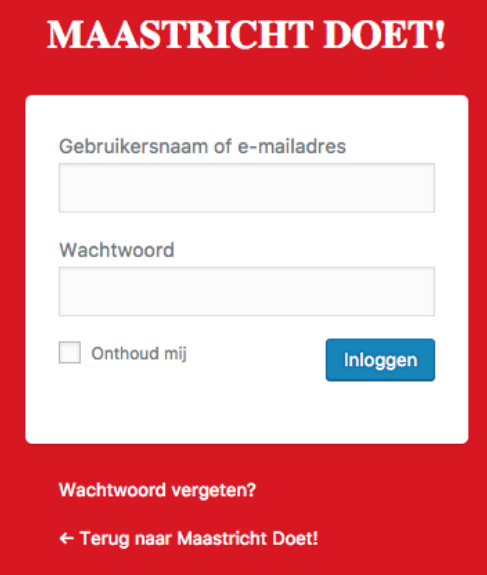

Log hier in met uw e-mailadres en het zelfgekozen wachtwoord.

**NB:** Bent u uw wachtwoord vergeten? Klik dan op 'Wachtwoord Vergeten' onder het witte vlak en volg de stappen om uw wachtwoord opnieuw in te stellen.

# Vrijwilligersvacature Plaatsen

Nadat u bent ingelogd, komt u in het beheergedeelte terecht. In het hoofdmenu links in beeld, gaat u naar 'Vrijwilligersvacatures'. Als dit de eerste keer is dat u inlogt, dan is het overzicht nog leeg:

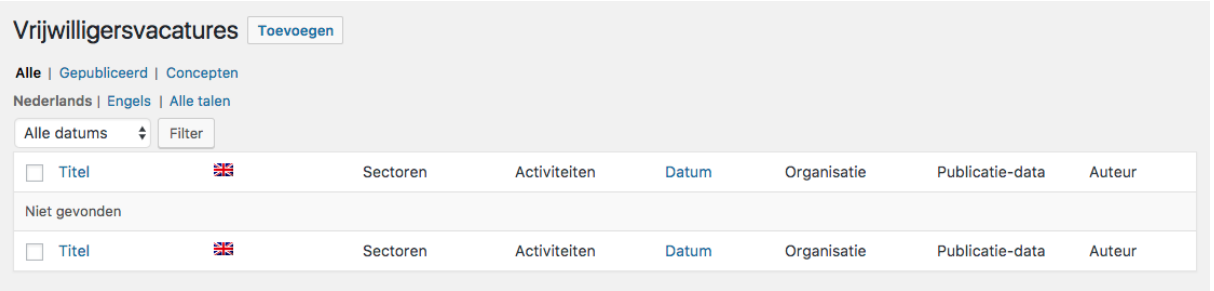

Klik op de button 'Toevoegen', boven in beeld, om een nieuwe vrijwilligersvacature toe te voegen.

### Vrijwilligersvacature: alle velden invullen

**NB:** Zodra u op 'Publiceren' klikt, wordt de vrijwilligersvacature online geplaatst. Wacht hier mee tot u alle velden correct heeft ingevuld. Zie de volgende paragraaf voor nadere uitleg.

U kunt de volgende hoofdvelden invullen:

- **Titel**: deze verschijnt in de overzichten
- **Vacaturetekst**: hier kunt u uitgebreid uitleggen wat er gevraagd wordt
- **Voorwaarden**: geef hier aan wat de 'randvoorwaarden' zijn voor uw vacature. In de website kunnen mensen hierop filteren, zodat ze een vacature kunnen vinden die past bij bijv. hun beschikbaarheid.
	- o Taalvaardigheid
	- o Min/Max uren per week
	- o Dagdelen
- **Data**: Van wanneer, tot wanneer de vacature online moet staan
	- o Startdatum publicatie (meestal vandaag)
	- o Einddatum publicatie
- **Organisatie en contact**: Informatie en contactgegevens van de organisatie die de vacature plaatst. Vul zeker de contactgegevens goed in, zodat kandidaten gemakkelijk contact kunnen opnemen.
	- o Naam organisatie
	- o Omschrijving
	- o Adres
	- o Logo (upload uw eigen logo/afbeelding)
	- o Naam contactpersoon
	- o Telefoon
	- o E-mail

Daarnaast kunt u nog extra informatie toevoegen aan de vacature waarop mensen kunnen filteren. Deze vindt u in de **rechterkolom** in uw scherm:

- **Sectoren**
- **Activiteiten**
- **Wijken**
- **Opleidingniveau**

Voor alle bovenstaande velden geldt dat kandidaten op de website hierop kunnen filteren, om zo vrijwilligersvacatures te vinden bijvoorbeeld bij hen in de buurt of in sectoren waar ze affiniteit mee hebben.

**NB**: we willen u vragen om alle velden zo compleet mogelijk in te vullen, zodat potentiële kandidaten een zo compleet mogelijk beeld krijgen van wat er gevraagd wordt.

**NB2:** rechtsbeneden vindt u de mogelijkheid om een 'uitgelichte afbeelding' in te stellen. Dit hoeft u **niet** te doen, deze wordt nergens getoond.

## Concept opslaan, Voorbeeld bekijken en Publiceren

Rechts in beeld vindt u een blokje waar u de volgende opties heeft.

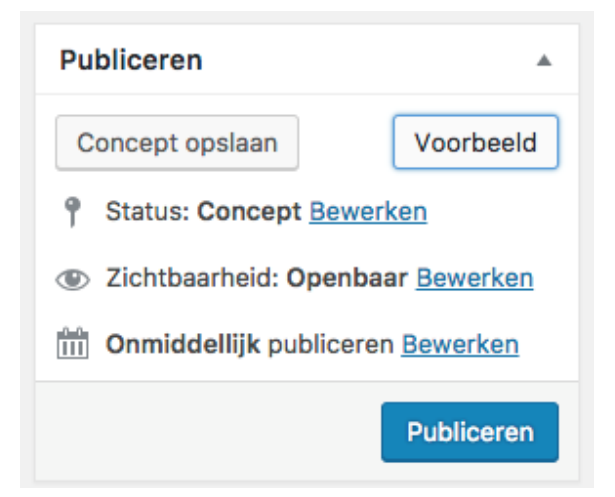

**Concept Opslaan**: klik hierop om uw werk tussentijds op de slaan. De vrijwilligersvacature is dan nog niet zichtbaar op de website.

**Voorbeeld**: klik hierop om een preview te bekijken om te zien hoe de vacature eruit gaat zien op de website. U ziet dan ook meteen of alles goed is ingevuld.

**Publiceren**: alles compleet en goed ingevuld? Klik dan hierop om de vacature te publiceren.

### Publicatie ongedaan maken

Per ongeluk te snel gepubliceerd? Of u wilt een vrijwilligersvacature tijdelijk offline halen? U dient dan de status te veranderen van 'Gepubliceerd' naar 'Concept'

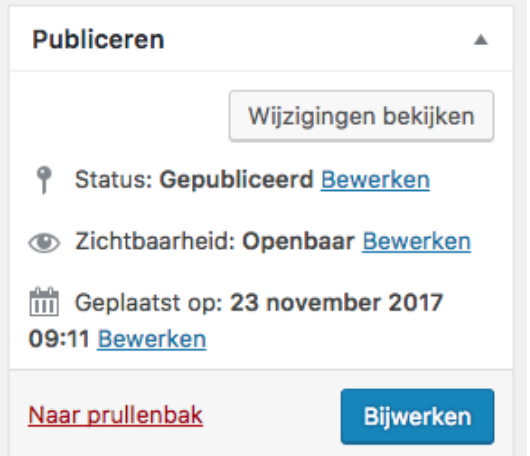

Klik bij Status op 'Bewerken'. Kies bij de opties die dan verschijnen voor 'Concept' en klik op 'Ok' en vervolgens op '**Bijwerken'**

### Vrijwilligersvacature vertalen naar het Engels

Zodra de Nederlandstalige versie van uw vrijwilligersvacature is gepubliceerd, kunt u deze vertalen naar het Engels.

Klik in het blok bovenin beeld op 'Klik hier om een Engelse vertaling toe te voegen':

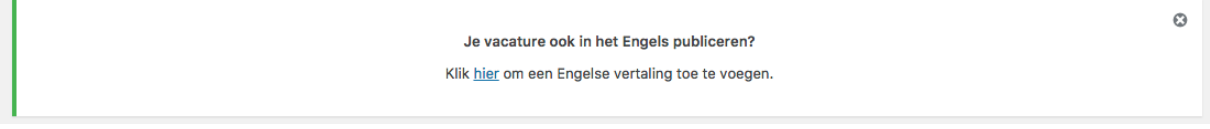

#### Alternatieve werkwijze, met hetzelfde resultaat:

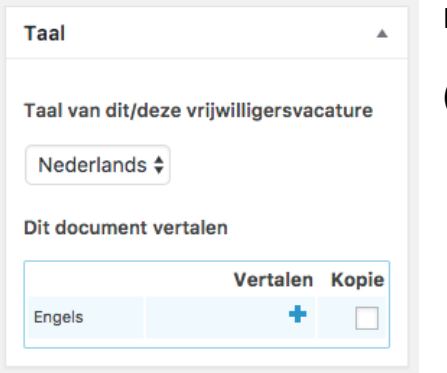

Klik rechtsboven bij 'Taal' op het **blauwe plus-teken**.

(laat het vinkje bij 'Kopie' dus **leeg**)

Vervolgens krijgt u een invulformulier dat sterk lijkt op het formulier dat u heeft ingevuld voor de Nederlandstalige versie. Het grootste gedeelte van de velden hoeft u niet te vertalen: die blijven hetzelfde, of worden door het systeem automatisch vertaald. De volgende velden dient u wel te vertalen:

- Titel
- Vacaturetekst
- Organisatie Omschrijving

Tip: Wilt u de Nederlandse versie zin per zin zelf vertalen? Klik dan op 'Copy Content from Nederlands', rechtsboven in beeld:

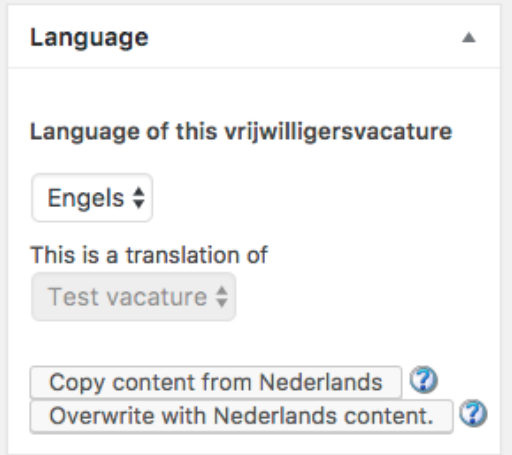

De Nederlandse versies van de teksten worden dan in de velden geplakt zodat u ze gemakkelijk kunt vertalen.

**NB**: Voor de Engelse versie geldt ook dat u deze moet publiceren (Publish), dat u een preview kunt bekijken (Preview) en dat u deze tussentijds kunt opslaan (Save Draft). Zodra u de Engelstalige versie heeft opgeslagen, staat deze ook 'los' van de Nederlandstalige versie. Wijzigingen die u in de ene variant doet, worden dan ook niet automatisch meegenomen in de andere variant maakt. Ook bij het verwijderen van de Nederlandstalige variant, blijft de Engelstalige variant bestaan, en vice versa.

# Een vrijwilligersvacature wijzigen

U kunt zelf uw eigen vrijwilligersvacatures onbeperkt aanpassen. Als u inlog en naar 'Vrijwilligersvacatures' gaat, krijgt u een overzicht van uw vacatures.

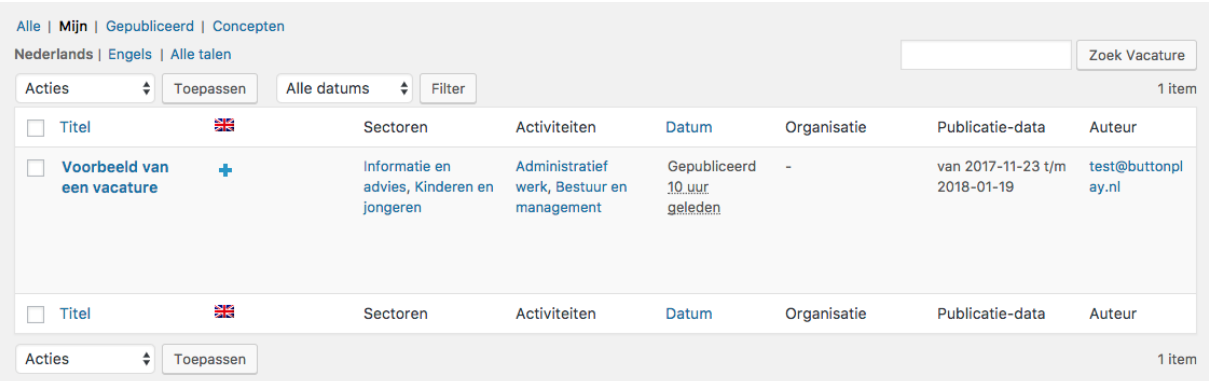

Met de filters boven het overzicht kunt u filteren op Gepubliceerd of Concept, of op taal.

(NB: het plusje onder de Engelse vlag in het overzicht, betekent dat er nog geen Engelstalige variant van deze vrijwilligersvacature is. Door op het plusje te klikken, kunt u deze aanmaken.)

Om een vacature aan te passen, klikt u op de titel van de vacature. Vervolgens kunt u alle velden aanpassen. Klik op dan 'Bijwerken' om uw aanpassingen op te slaan.

## Een vrijwilligersvacature verwijderen

Om een vrijwilligersvacature te verwijderen, klikt u op de vacature in het overzicht.

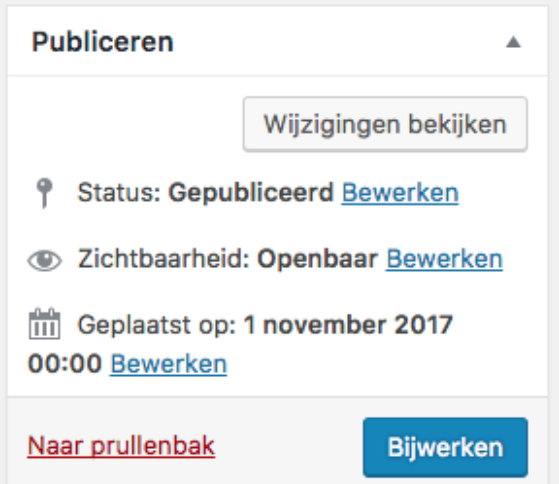

Klik vervolgens in het blokje Publiceren, rechts in beeld, op de rode link 'Naar Prullenbak'.

NB: uw vrijwilligersvacature zal direct worden verwijderd en dit kan niet ongedaan gemaakt worden.

NB2: als u de Nederlandstalige versie van een vacature verwijderd, dan wordt de Engelstalige versie **niet** ook automatisch verwijderd, dit moet u handmatig doen. Dit geldt ook andersom.